资料编码

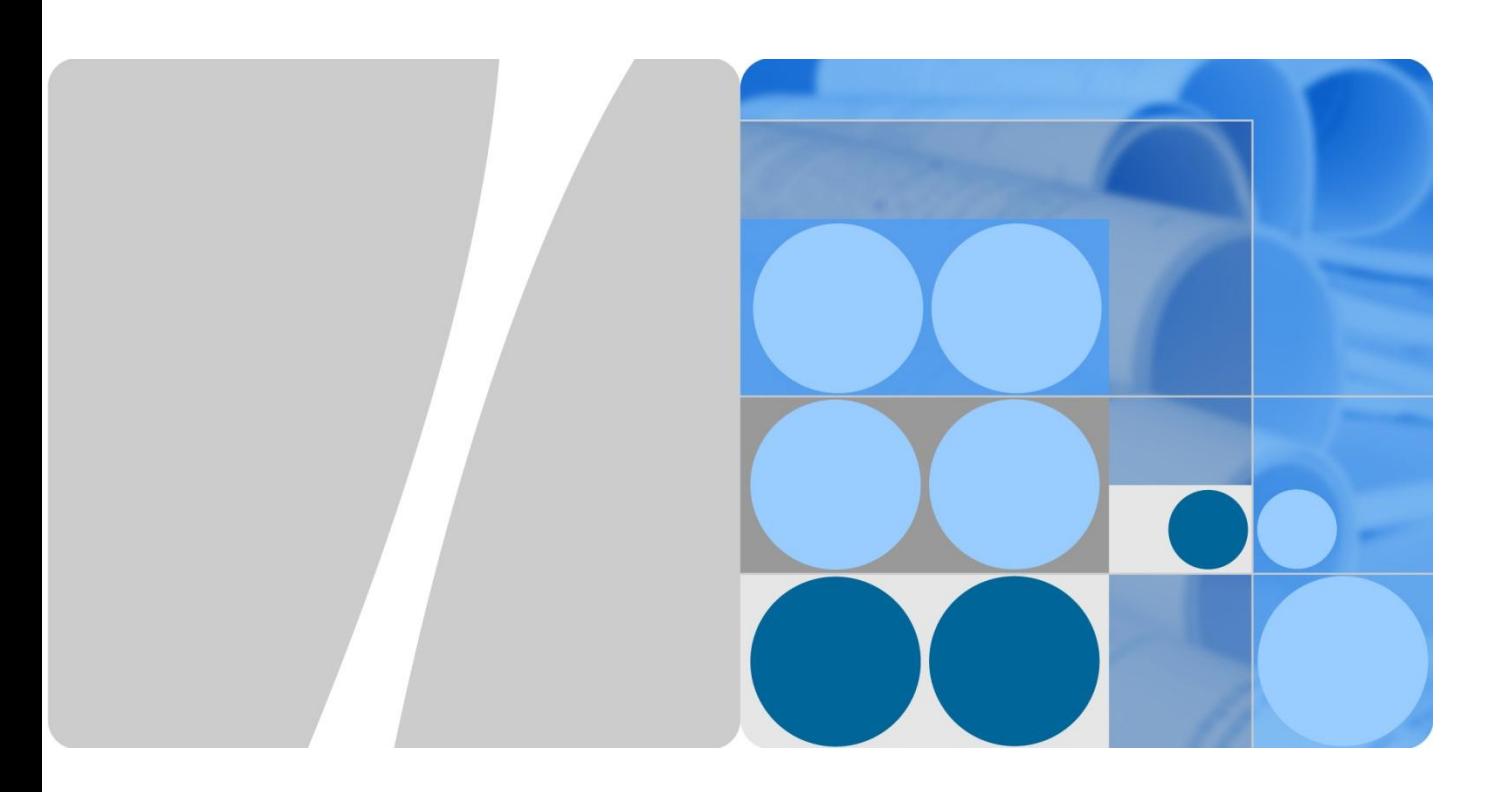

# 华为弹性计算云用户使用手册

发布日期 **2012-06-29**

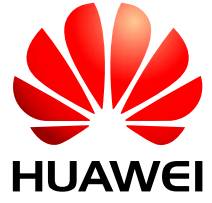

华为技术有限公司

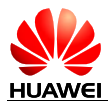

#### 版权所有 **©** 华为技术有限公司 **2012**。 保留一切权利。

非经本公司书面许可,任何单位和个人不得擅自摘抄、复制本文档内容的部分或全部,并不得以任何形式传 播。

#### 商标声明

## $\mathbf{M}$

HUAWEI 和其他华为商标均为华为技术有限公司的商标。

本文档提及的其他所有商标或注册商标,由各自的所有人拥有。

#### 注意

您购买的产品、服务或特性等应受华为公司商业合同和条款的约束,本文档中描述的全部或部分产品、服务 或特性可能不在您的购买或使用范围之内。除非合同另有约定,华为公司对本文档内容不做任何明示或默示 的声明或保证。

由于产品版本升级或其他原因,本文档内容会不定期进行更新。除非另有约定,本文档仅作为使用指导,本 文档中的所有陈述、信息和建议不构成任何明示或暗示的担保。

## 华为技术有限公司

地址: 深圳市龙岗区坂田华为总部办公楼 邮编:518129

网址: [http://www.huawei.com](http://www.huawei.com/)

客户服务邮箱: [hwclouds.cs@huawei.com](mailto:hwclouds.cs@huawei.com)

客户服务电话: 4000-955-988

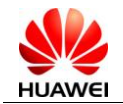

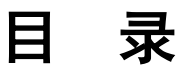

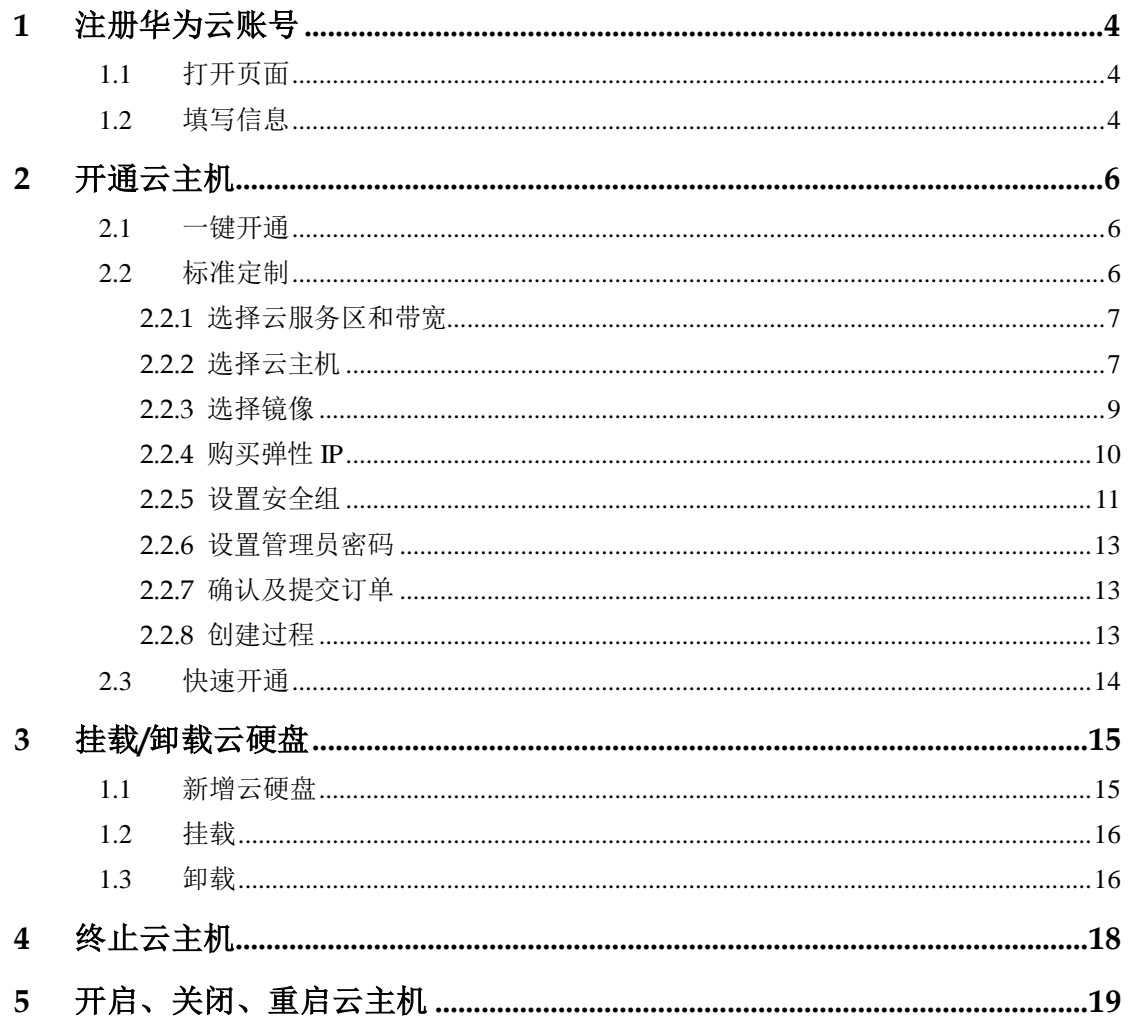

<span id="page-3-0"></span>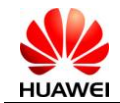

# **1** 注册华为云账号

如果您已经拥有一个华为云账号,直接点击 <mark>登录云管理平台 </mark> 进入后台管理。否则,可以 按照以下操作快速注册。

# <span id="page-3-1"></span>1.1打开页面

打开浏览器,在地址栏输入http://www.hwclouds.com/,进入华为云服务页面并点击右上 方的 注册 。

## <span id="page-3-2"></span>1.2填写信息

请按照屏幕上的提示认真填写注册信息。注册过程中需要输入有效邮箱账号接收激活邮 件,完成注册。

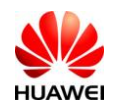

#### 注册云帐号

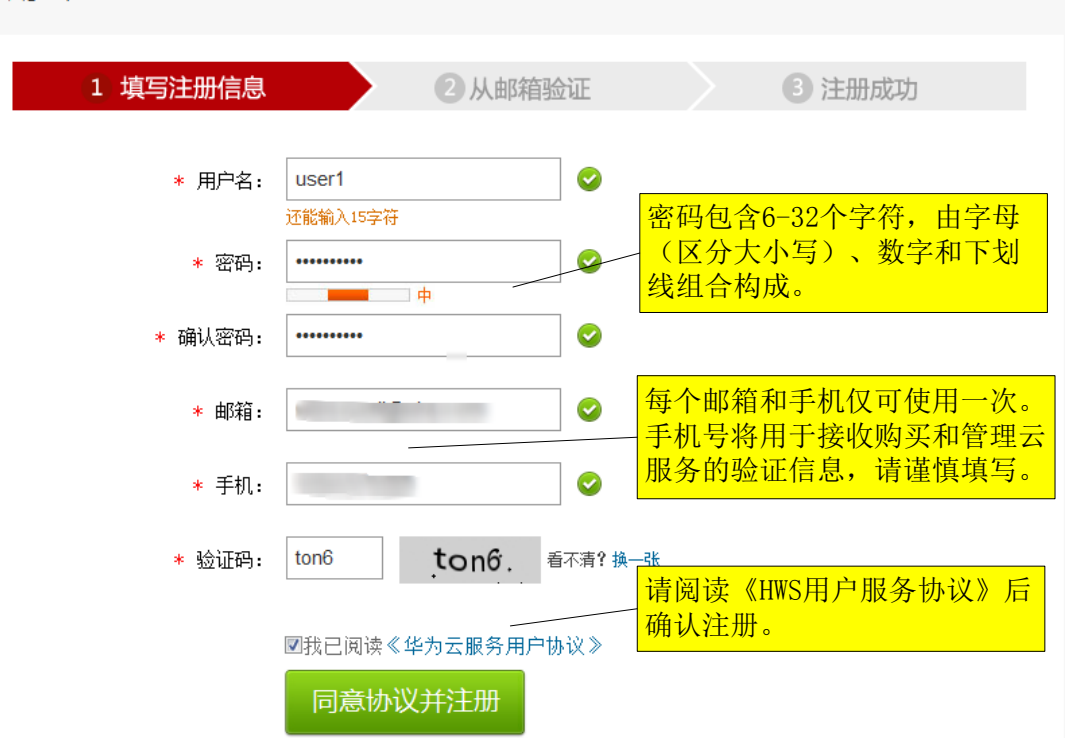

注册完成后,页面将跳转至华为云计算管理平台。

提示:每一个华为云计算账号可用于购买和管理弹性计算云、对象存储服务、桌面云和 云会议等所有华为云相关产品,用户无需重复注册。

<span id="page-5-0"></span>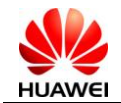

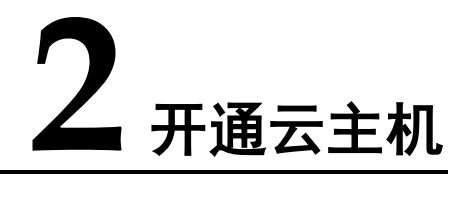

<span id="page-5-1"></span>在管理控制平台→弹性计算云下,我们为您提供三种开通云主机的方式:

## 2.1一键开通

- 登录到控制管理平台后,您将在"我的首页"中看到几种畅销的云主机套餐,在对 应套餐下点击 。
- 分配安全组

您需要将云主机分配到一个安全组中[。了解更多关于安全组?](#page-10-0)

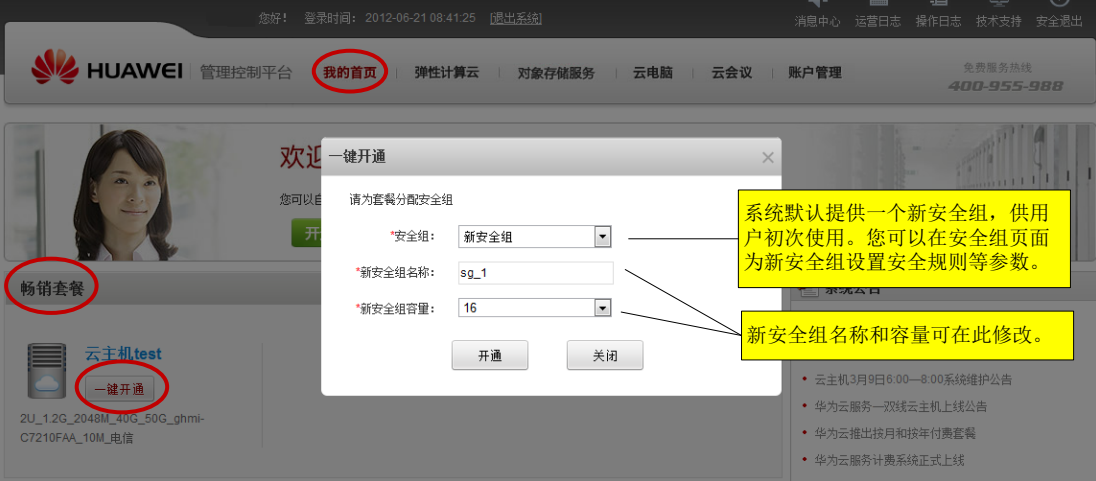

<span id="page-5-2"></span>2.2标准定制

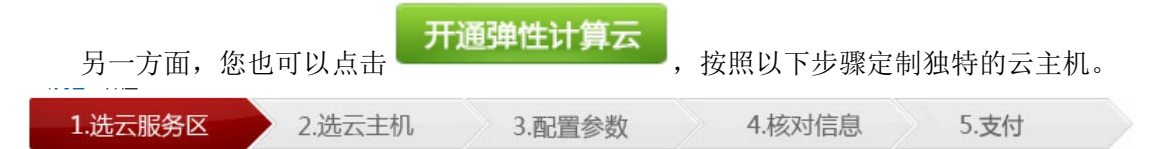

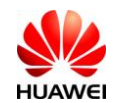

## <span id="page-6-0"></span>2.2.1 选择云服务区和带宽

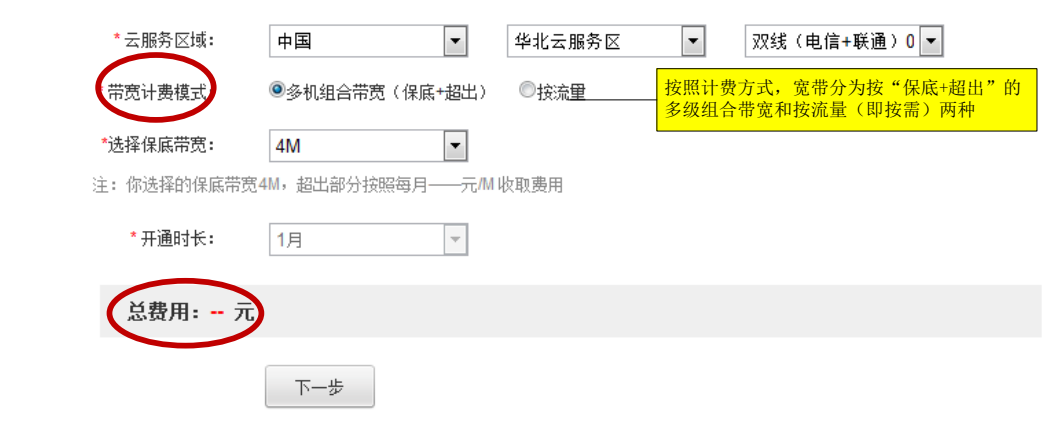

#### <span id="page-6-1"></span>2.2.2 选择云主机

在选云主机页面选择云主机型号并输入需要的数量。选择使用方式和使用时长。系 统会自动计算出总价。点击"下一步",便可进入配置镜像页面。

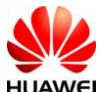

华为弹性计算云用户使用手册

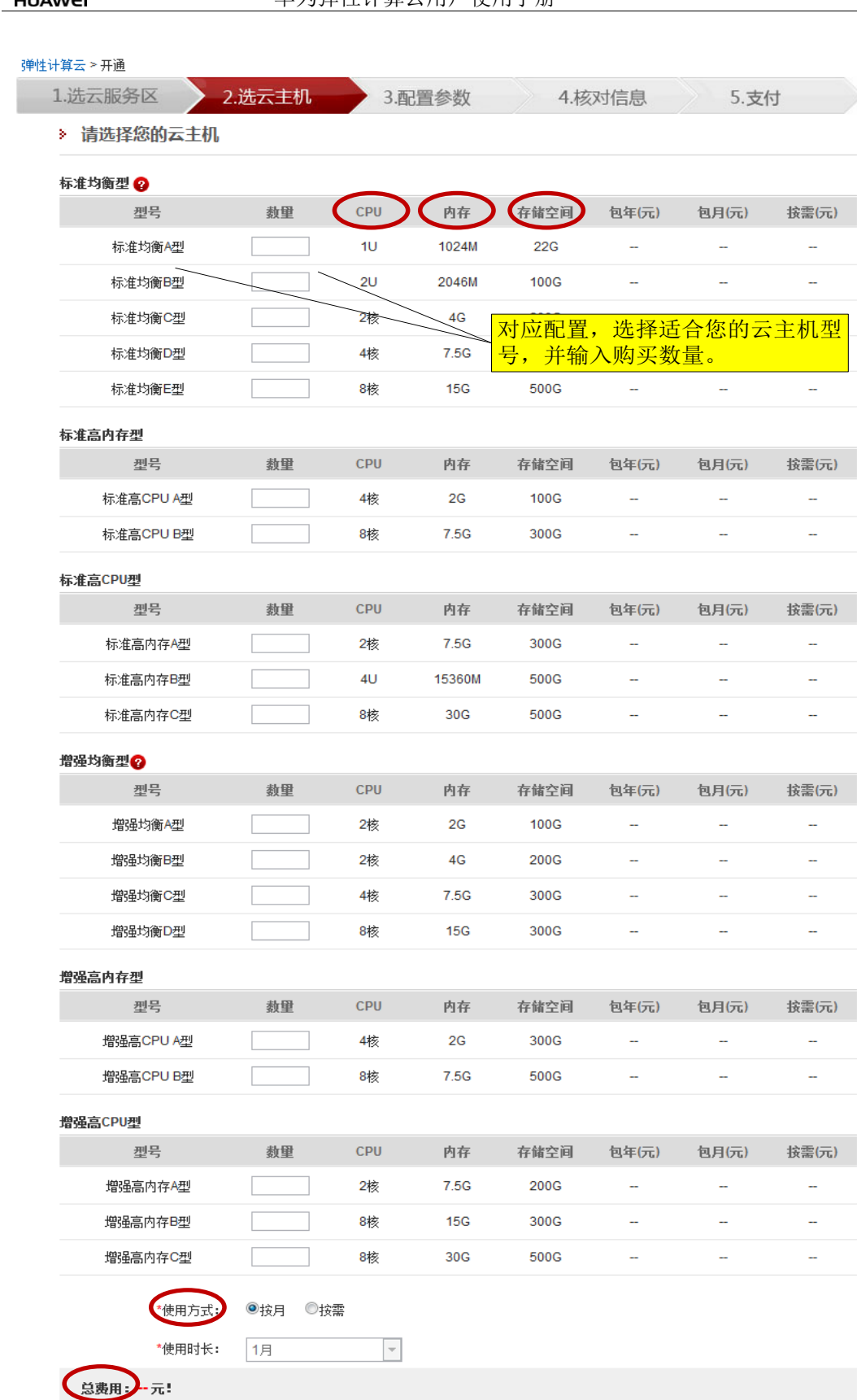

 $\frac{1}{2}$ 

 $\omega_{\rm c}$  $\omega$ 

 $\omega_{\rm{eff}}$  $\sim$ 

 $\omega_{\rm{eff}}$  $\omega$ ÷,  $\frac{1}{\sqrt{2}}$ 

 $\omega_{\rm c}$ ÷,

 $\omega$  $\omega_{\rm c}$  $\omega$ 

 $\begin{bmatrix} & \pm -\text{\#} \\ & & \end{bmatrix}$ 

 $\begin{bmatrix} \overline{r} & -\frac{1}{2} \\ 0 & \overline{r} & \overline{r} \end{bmatrix}$ 

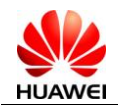

#### <span id="page-8-0"></span>2.2.3 选择镜像

在配置参数页面,可以为云服务器命名,然后勾选多个云服务器,统一选择镜像。 1.选云服务区 2.选云主机 3.配置参数 4.核对信息 5.支付 为方便您的使用,已给您的主机定义了名称,您还可以直接更改成想要的名称<del>; 你还可以中捷的地里勾选主机进</del>行系统镜像选择。 打开镜像列表 勾选多个主机: 选择镜像 为云主机命名  $\Box$ 标签 配置公网 系统镜像 勾选是否使用公网IP  $\overline{\phantom{a}}$  $\overline{\mathcal{U}}$ myvm1 待选择 标准均衡A型 1U/--/1024M/22G/-- $\overline{\phantom{a}}$ V myvm2 待选择

在这里,我们提供了多种Windows和Linux系列的镜像。

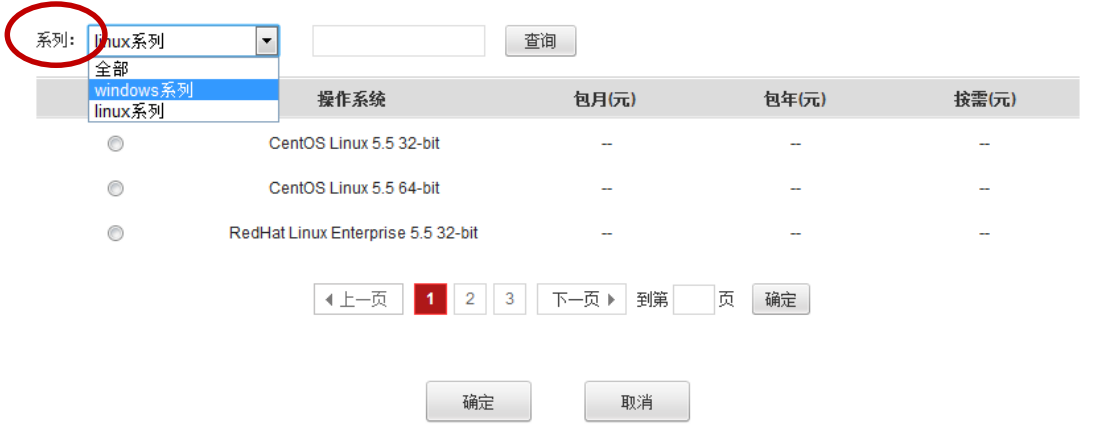

提示:目前可提供及预计提供的镜像可参见下表。

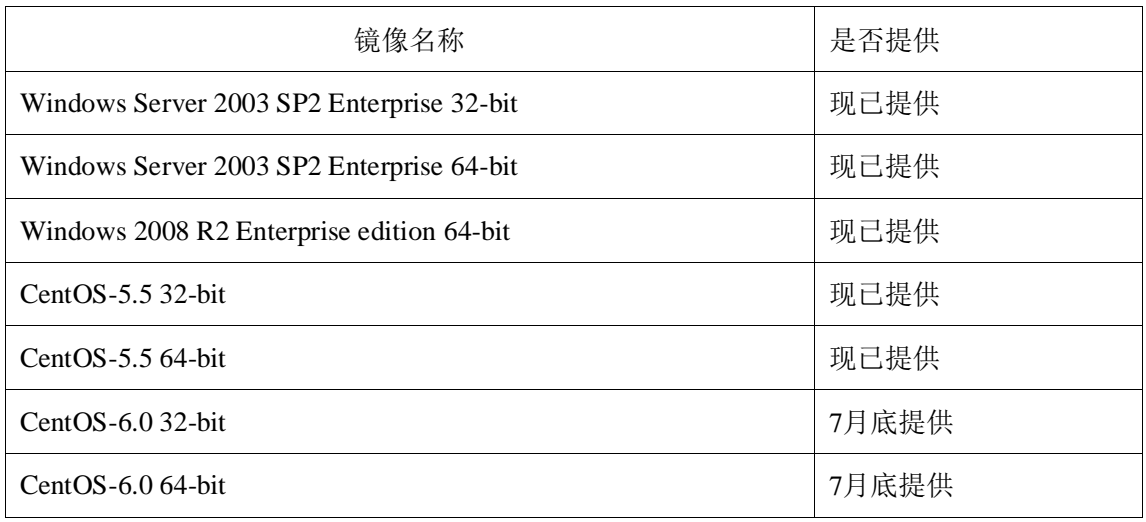

文档版本 错误!未知的文档属 错误!未知的文档属性名称 第 9 页, 共 19 页 性名称 (201206)

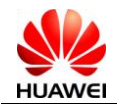

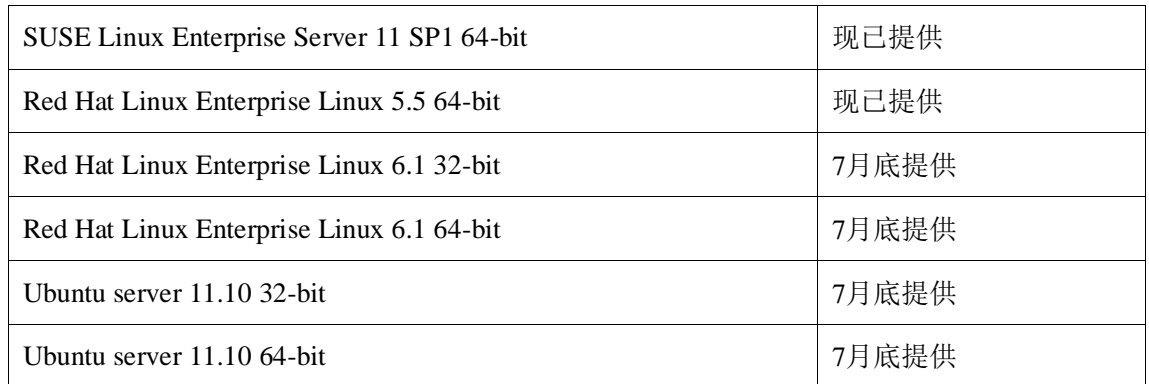

### <span id="page-9-0"></span>2.2.4 购买弹性 IP

云主机可以选择使用公有IP或私有IP。如果不选择公有IP,云主机只会有内网IP, 外部无法直接访问。若选择使用公有IP,则需购买一个弹性IP。

<mark>◆ 在管理控制平台→弹性计算云→IP地址</mark>下,点击 <mark>● <sup>新增弹性IP</sup> 即可进入购买</mark>

IP地址页面。输入**IP**数量,使用方式和使用时长,然后点击确定。

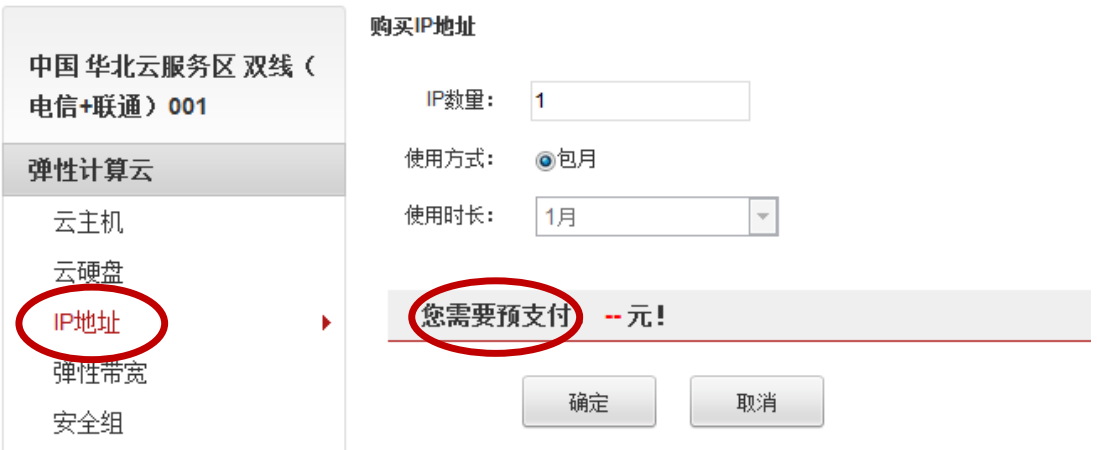

 在封闭测试期间,购买IP无须付费,但需要系统审核。审核通过后,系统将帮 您自动开通,并以短信和邮件的方式通知。返回管理控制平台→弹性计算云→ **IP**地址可以查找刚刚购买的IP地址,并将其绑定到制定的云主机上。

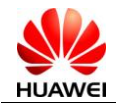

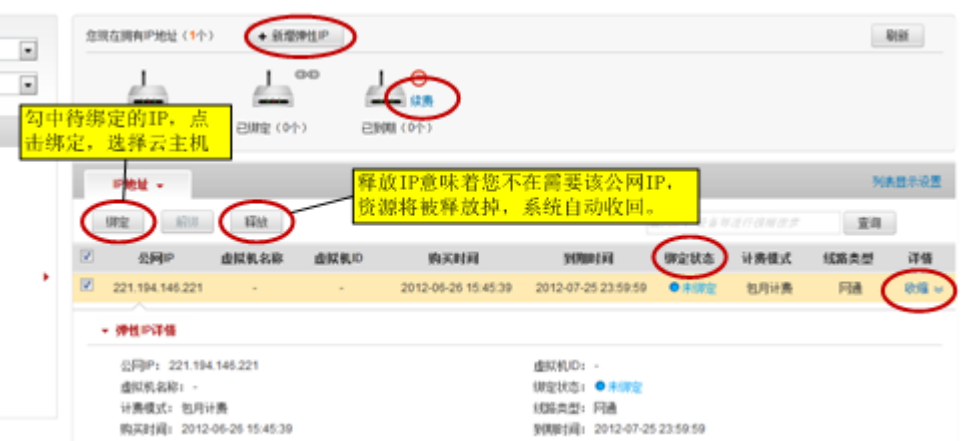

## <span id="page-10-0"></span>2.2.5 设置安全组

在安全组设置下,可以将云服务器归属到向导自动设定的默认安全组"新安全组", 或选择已部署好的安全组。

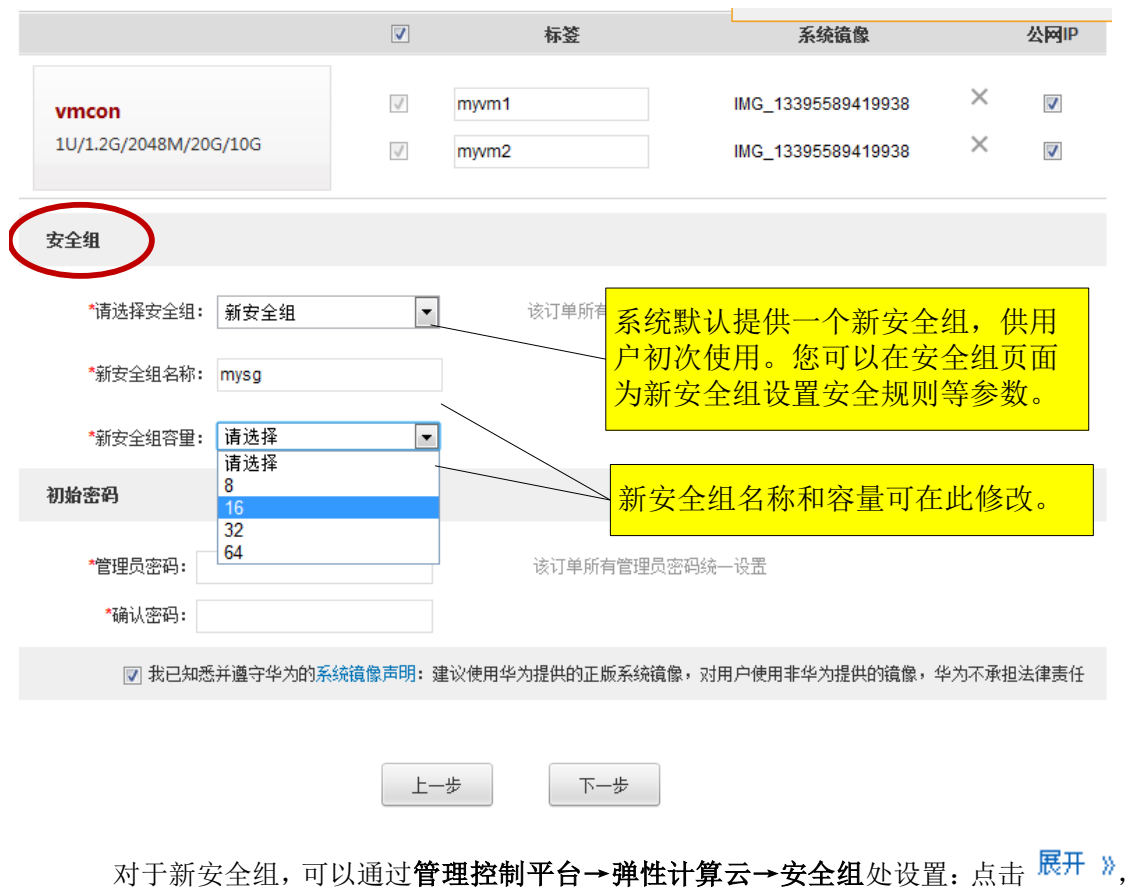

IP到期前,请登陆管理平台续费,以保证长期正常使用。

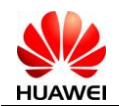

即可设置安全规则、端口号和IP范围。默认情况下,系统缺省包含一定的安全规则, 允许/禁止其他机器访问自己的某一个端口或服务。每条安全规则包含两个信息:来 源和端口号。

例如:如果要让所有人都可以访问某台机器的HTTP服务,我们可以向"0.0.0.0/0"开 放"80"端口。如需特定的一部分人访问某台机器的MySQL服务,我们要向来自 "x.x.x.x/x"的机器开放"3306"端口。

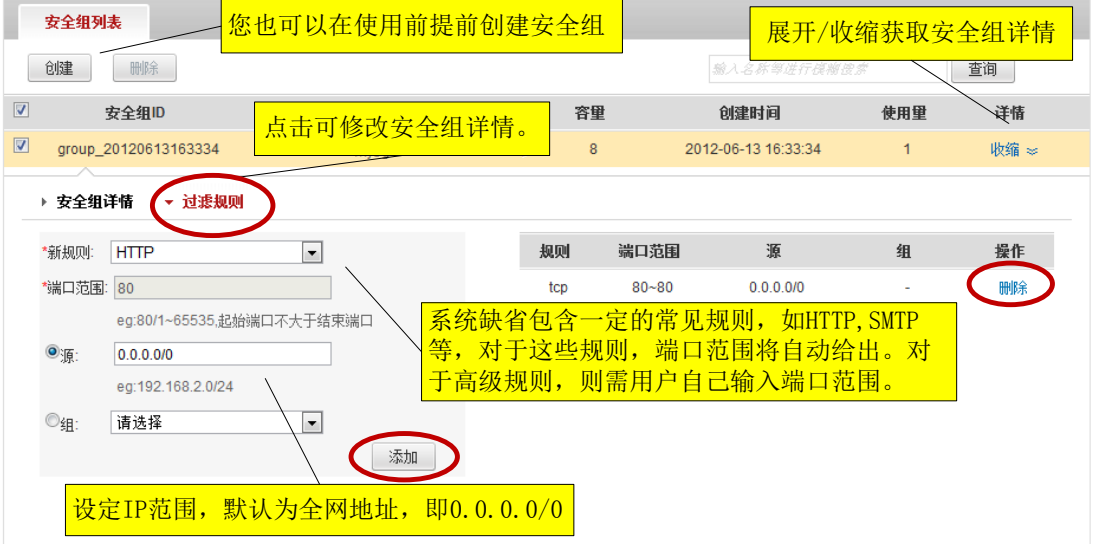

开放常见服务

选中需要开放的服务后,系统会自动输入端口号,输入将要被划分到该组的IP 地址范围,点击"添加",即可对这些人开放服务端口。关闭只需"删除"即 可。

开放高级服务

除常见服务外,在协议中选择Custom系列的规则可开放用户特定的高级服务。 例如,设置一个MySQL服务时,可以选择Custom TCP rule,在"端口范围"输 入3306, IP范围输入将要被划分到该组的IP地址, 点击"添加", 右侧将显示 刚刚设置的规则,表明安全规则设置完毕。如需为该组设置多项规则,只需重 复上述操作。

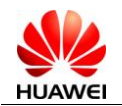

#### <span id="page-12-0"></span>2.2.6 设置管理员密码

您还需为该订单设置初始密码,作为以后登录云主机的安全保证。

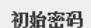

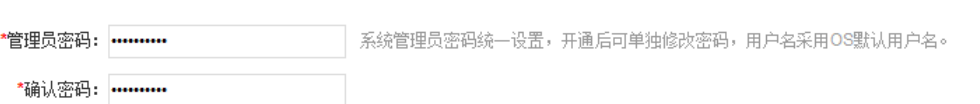

#### <span id="page-12-1"></span>2.2.7 确认及提交订单

至此,对云服务器的配置已经基本完成,单击下一步可以对您本次订单进行核对, 若无误则"下一步"提交订单。在封闭测试期间,购买弹性计算云服务无须付费, 但需要系统审核。审核通过后,系统将帮您自动开通,并以短信和邮件的方式通知。

### <span id="page-12-2"></span>2.2.8 创建过程

支付成功后,您所订购的云服务器将开始创建。可以在弹性计算云→云主机→创建 中标签页下查看云服务器的创建进度。在这个过程中,运行状态将保持为"创建中"。 根据您的需要,也可删除创建中的云主机。

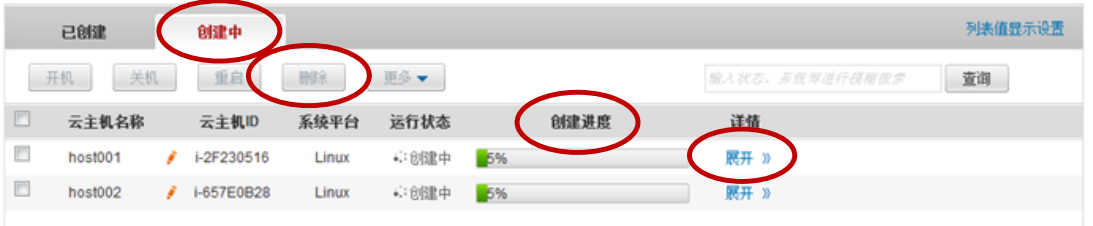

创建将在一段很短的时间内完成。创建成功的云主机将被归类到已创建的标签页下。 对于已创建的云主机,可以对其执行开机、关机、重启等操作。

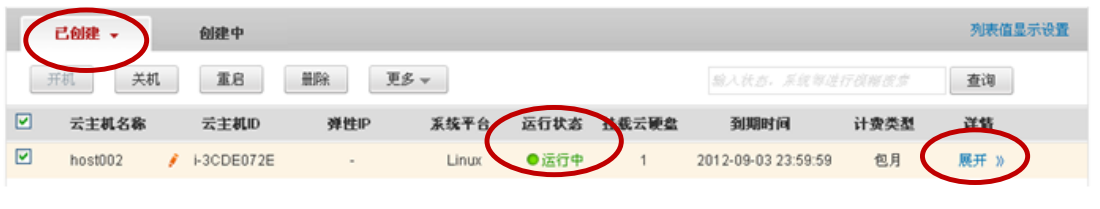

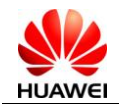

# <span id="page-13-0"></span>2.3快速开通

快速开通为批量定制某一型号云主机的用户提供了更加快捷的通道。操作方法与"标准定制" 相似,可参考以上描述。

云主机 > 开通向导

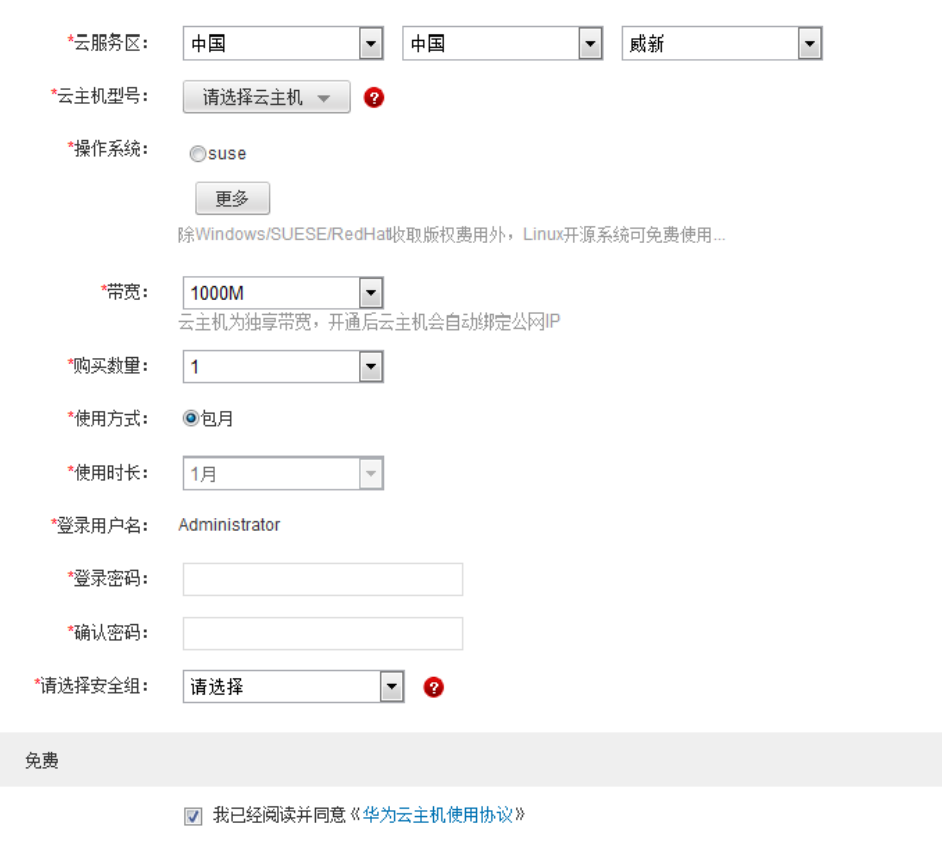

确认开通

<span id="page-14-0"></span>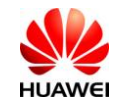

# **3** 挂载**/**卸载云硬盘

<span id="page-14-1"></span>创建云主机后,华为弹性计算云支持云硬盘的挂载与卸载。在此之前,您首先要购买云硬盘。

## 1.1新增云硬盘

在购买云硬盘之前,首先选择需要挂载云硬盘的云主机。进入管理控制平台→云主 机,勾选相应的云主机,点击"新增云硬盘"即可打开购买云硬盘页面。

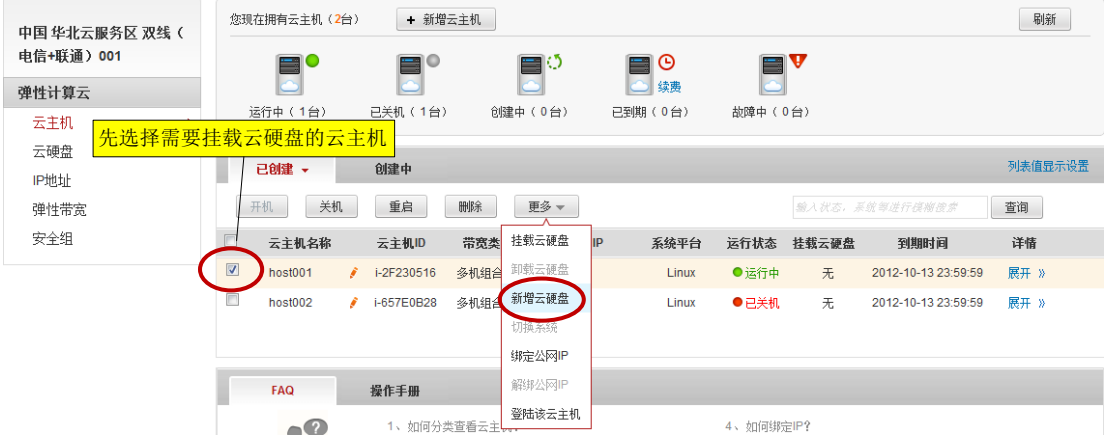

我们提供了多种硬盘规格,您可以选择合适的规格,输入数量、使用方式和使用时 长。

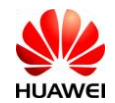

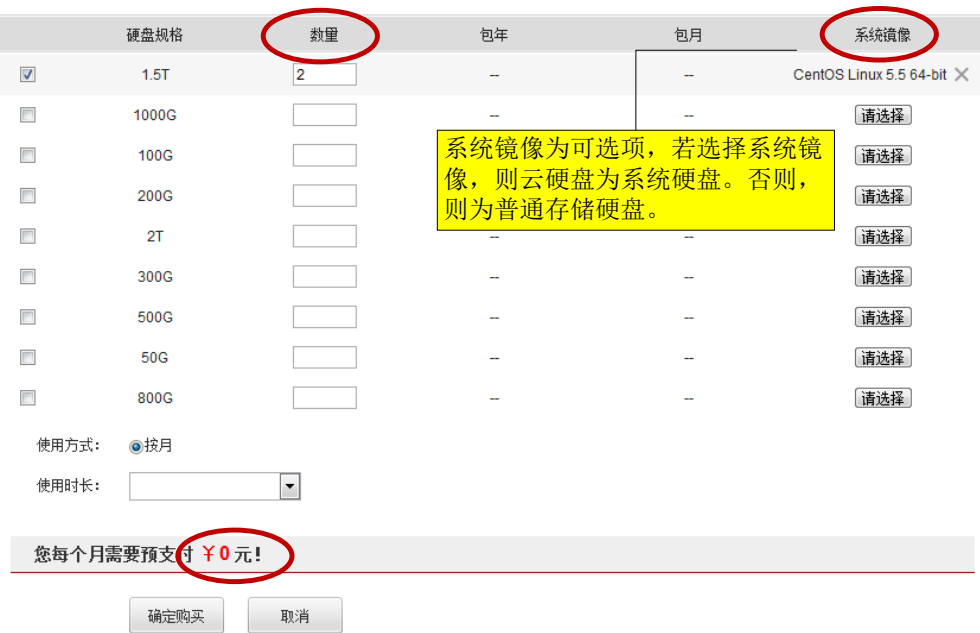

## <span id="page-15-0"></span>1.2挂载

购买完成后,可以在已创建云硬盘列表下查到所有购买到的云硬盘,并将其挂载到 云服务器上。

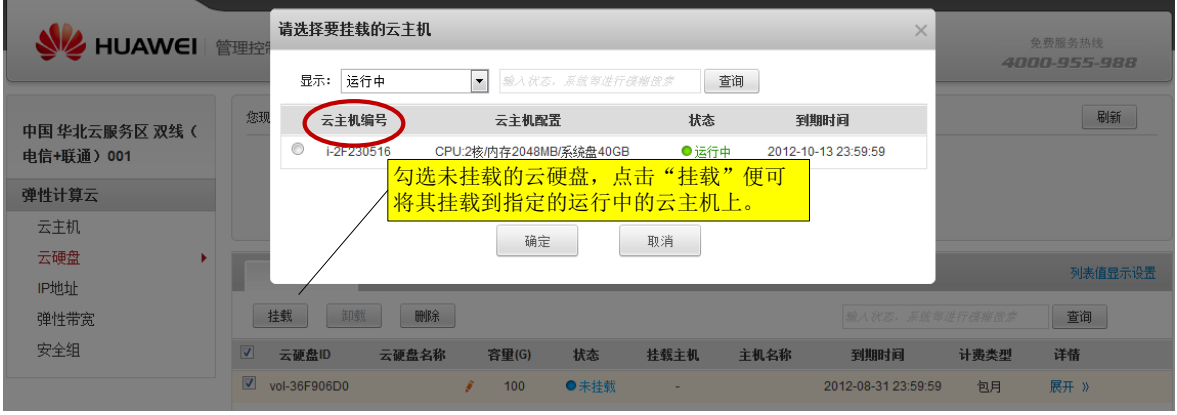

在此操作后该云硬盘状态将变为已挂载。

## <span id="page-15-1"></span>1.3卸载

相应的,对于已挂在的云硬盘,也可以选择卸载。卸载云硬盘的方式分为两种:普

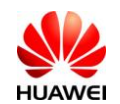

通卸载需要卸载的目标云主机必须处于关机状态,您可以在云主机管理页面进行关 机操作;不关闭云主机可以进行"一键卸载",后台将强制关闭云主机,然后进行 卸载操作,再重启云主机。

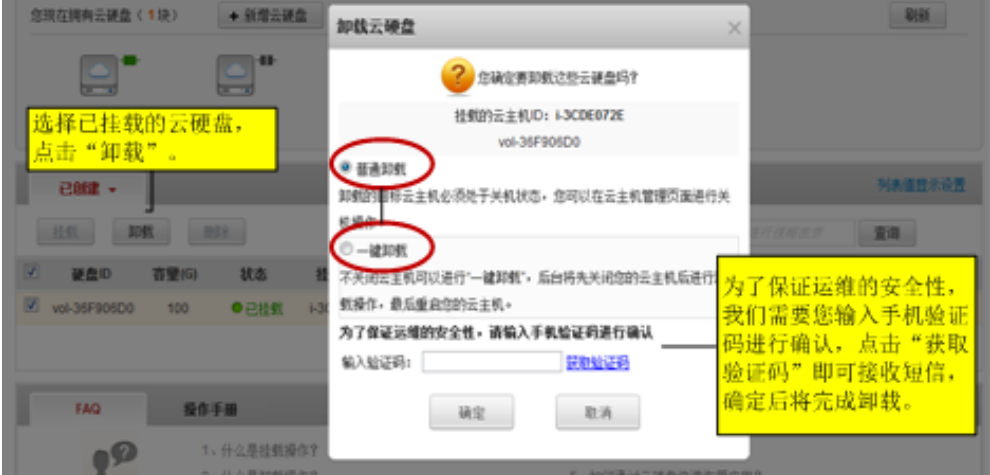

<span id="page-17-0"></span>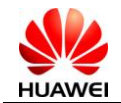

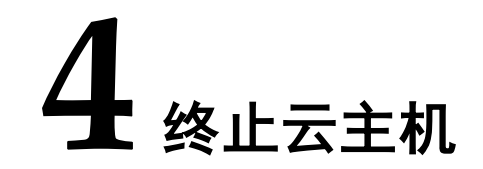

当您决定不再需要一台云主机的时候,可以终止该云主机服务。

提示:对于按需付费的用户,终止云主机将立即中断计费。对于包月/年的用户,预付 月/年使用费将不会退回。

- 1. 进入管理控制平台→弹性计算云→云主机,在已创建云服务器列表下,选择要终止 的云云主机。
- 2. 点击上方的删除。
- 3. 为了保证运维的安全性,我们需要手机验证码进行确认。点击"获取验证码",系 统会将验证码以短信的形式发送到您预先保留的手机号上,请您输入改验证码并单 击"确认"。
- 4. 验证成功后后台将自动进行云主机删除。

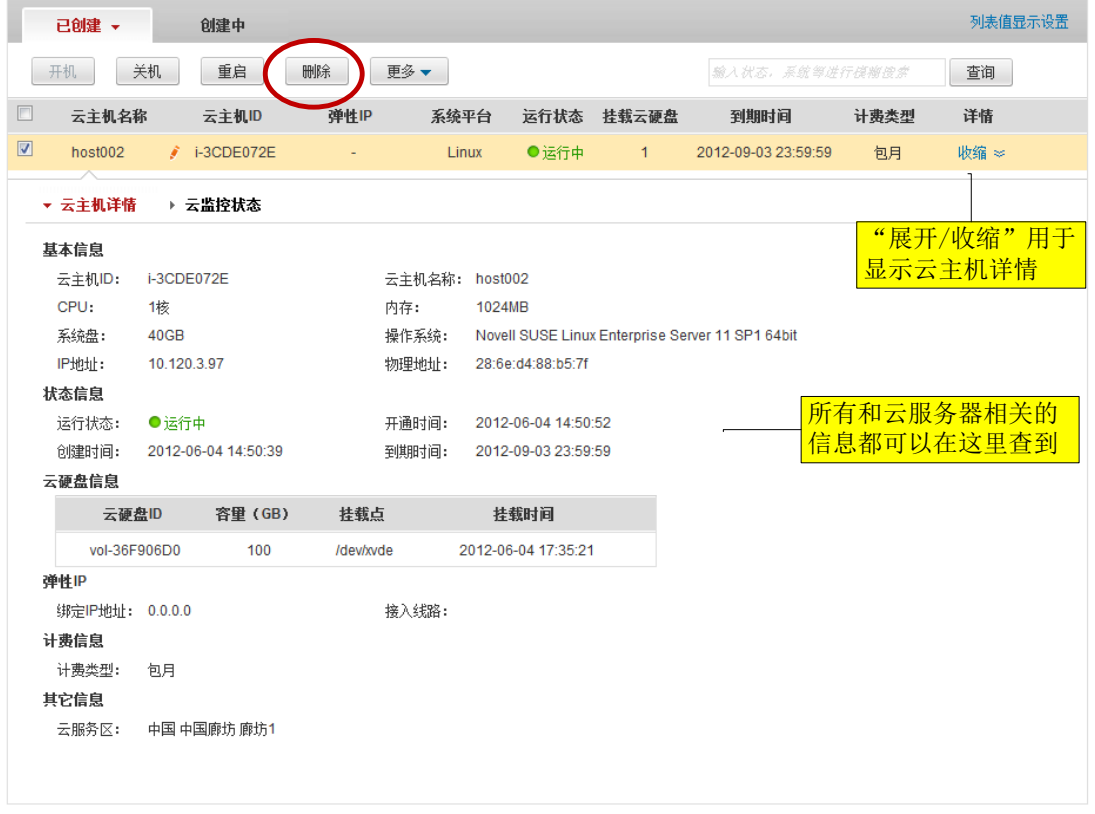

<span id="page-18-0"></span>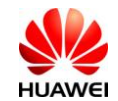

# **5** 开启、关闭、重启云主机

[与删除类](#page-17-0)似的,您可以对云主机进行关机、开机、重启等操作。

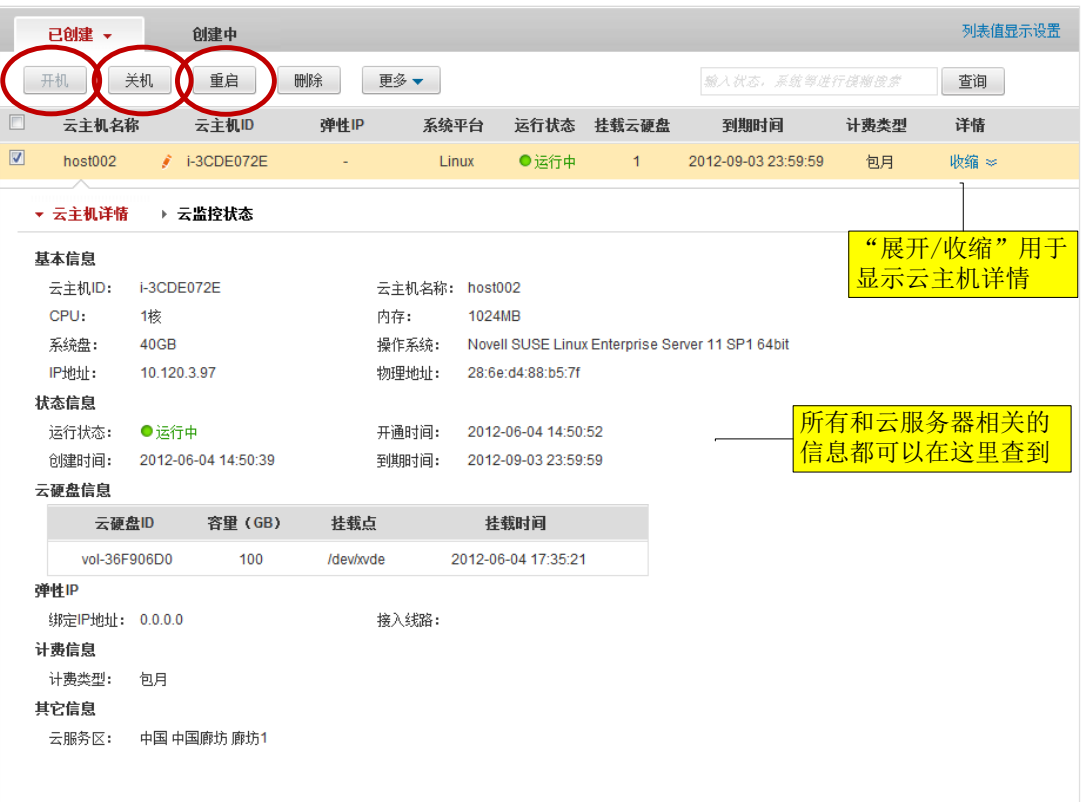